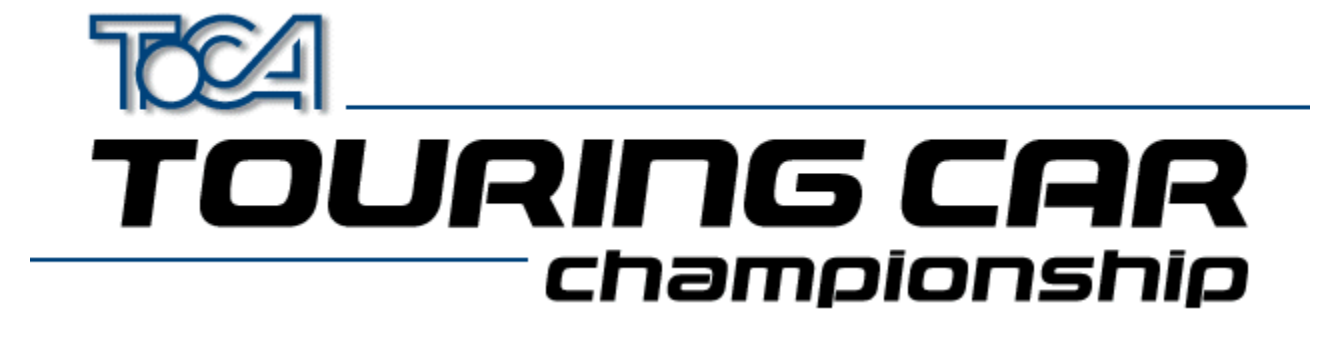

### Touring Cars-Hilfe

Appendum (English) **Copyright** Technischer Kundendienst Codemasters im Internet

3D-Grafikkarten

Überblick Aktuelle Treiber **Websites** 

Joystick-Setup

**Überblick** Installation von Joystick-Treibern für Windows Einrichten von Joysticks für Windows Einrichten von Joysticks für TOCA Touring Car Championship Verwenden von Joysticks **Problemlösungen** 

### DirectX 5

Was ist DirectX Problemlösungen

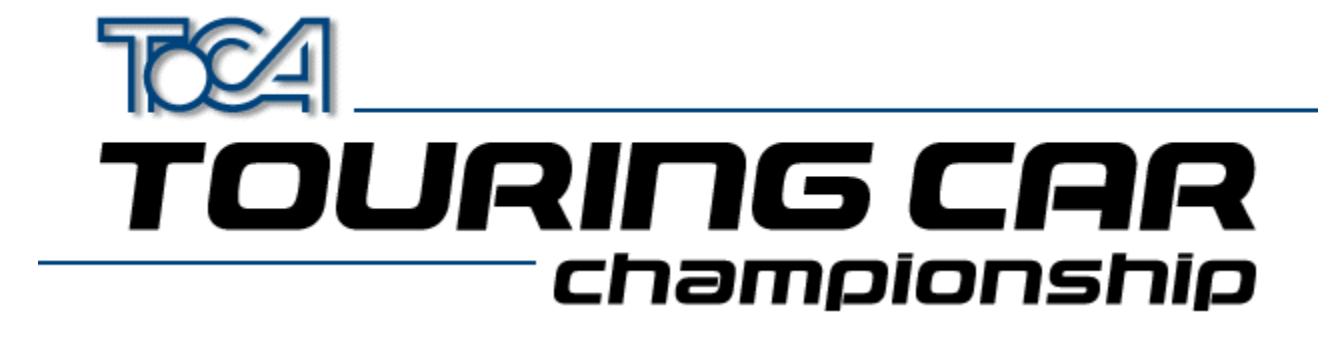

# **Copyright**

@1997 The Codemasters Software Company Limited und Codemasters Limited. "Codemasters". Alle Rechte vorbehalten. BTCC. The British Touring Car Championship, TOCA und alle Variationen, Urheberrechte, Warenzeichen und Abbildungen, die mit RAC British Touring Car Championship in Zusammenhang stehen und/oder die Wagen der BTCC zeigen sind urheberrechtlich geschützt und/oder eingetragene Warenzeichen von TOCA Limited und werden in Lizenz von Codemasters verwendet. Alle anderen Zeichen sind Warenzeichen ihrer jeweiligen Inhaber.

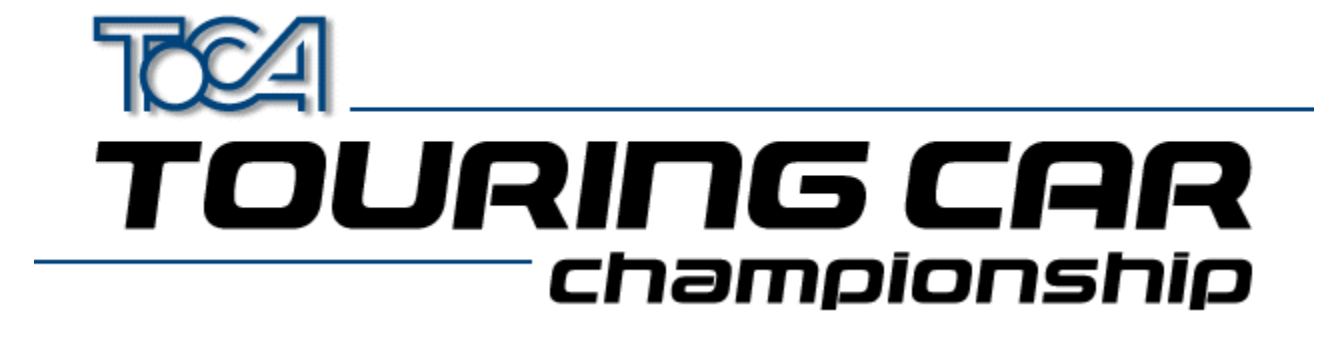

### Codemasters Technischer Kundendienst

**Wenn beim Spielen von TOCA Touring Car Championship Schwierigkeiten auftreten, steht Ihnen der Technische Kundendienst zur Verfügung. Bitte wenden Sie sich an uns, wenn Sie Hilfe brauchen.**

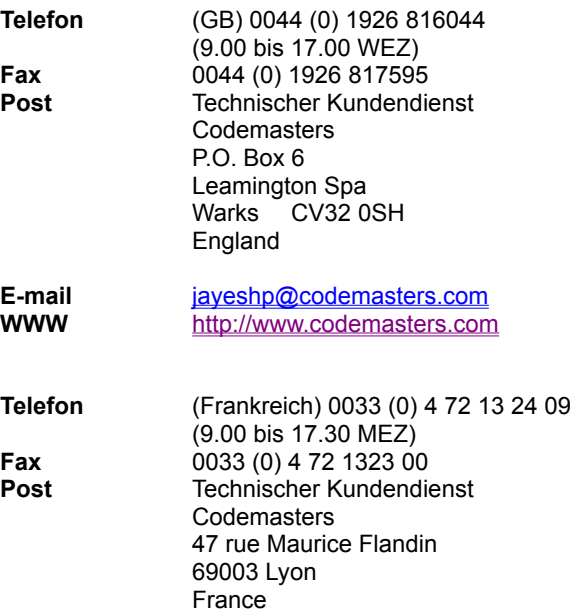

Bitte geben Sie uns folgende Informationen:

#### **Zu Ihrem System:**

- · Marke und Modell Ihres PCs
- · Prozessortyp und Geschwindigkeit
- · Arbeitsspeicher
- · Betriebssystem
- · Marke und Modell Ihrer Grafikkarte
- · Marke und Modell Ihrer 3D-Beschleunigerkarte
- · Marke und Modell Ihrer Soundkarte
- · Verfügbarer Festplattenspeicher
- · Angeschlossene Peripheriegeräte (z. B. Drucker, Bandlaufwerke,
- Kopierschutzstecker, Scanner etc.)

**Zum Problem**

- Beschreibung des Problems
- Die Ursache des Problems

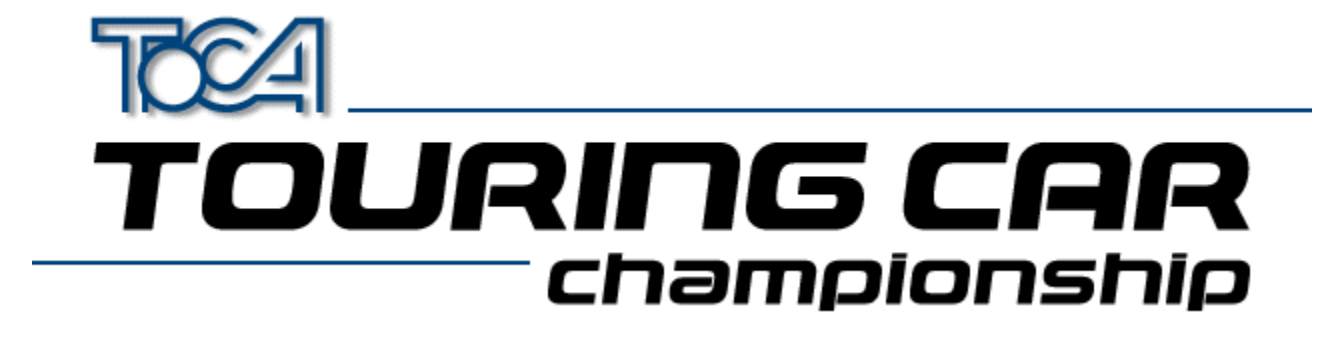

### Codemasters im Internet

TOCA Touring Car Championship bietet im Internet sogar eine eigene Website. Hier können Sie sich die Ruhmeshalle von TOCA Touring Car Championship anschauen sowie die schnellsten Runden sehen und herunterladen. Die Adresse lautet :

http://www.touringcar.com

Die Hauptwebsite von Codemasters finden Sie unter :

http://www.codemasters.com

Im Abschnitt "Support" können Sie in einem Formular Angaben zum Problem machen, die dann über E-Mail an uns geschickt werden. Wir werden Ihnen so schnell wie möglich antworten.

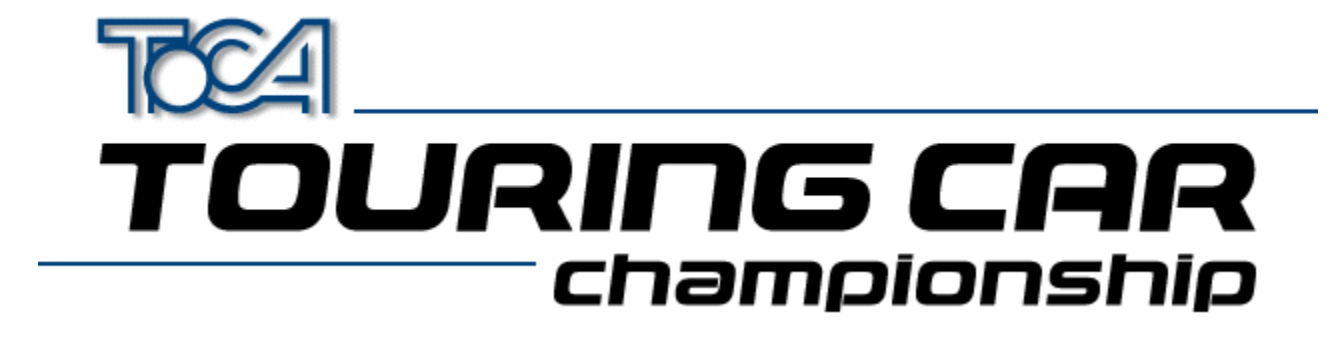

## 3D-Grafikkarte im Überblick

TOCA Touring Car Championship läuft am besten unter Verwendung einer 3D-Beschleunigerkarte. Wir haben das Spiel mit allen geläufigen Grafikkarten getestet, um Kompatibilität zu gewährleisten.

Um aus Ihrer 3D-Beschleunigerkarte das Beste rauszuholen, sollten Sie die Neuesten Treiber für Ihre Karte installieren.

Wenn Sie immer noch mit der Bildwiedergabe Probleme haben, sollten Sie die verschiedenen von uns zur Verfügung gestellten Spielkonfigurationen testen, die für bestimmte Karten optimiert wurden. Die Konfigurationen können im Touring Cars-Startmenü verändert werden (3D Acceleration).

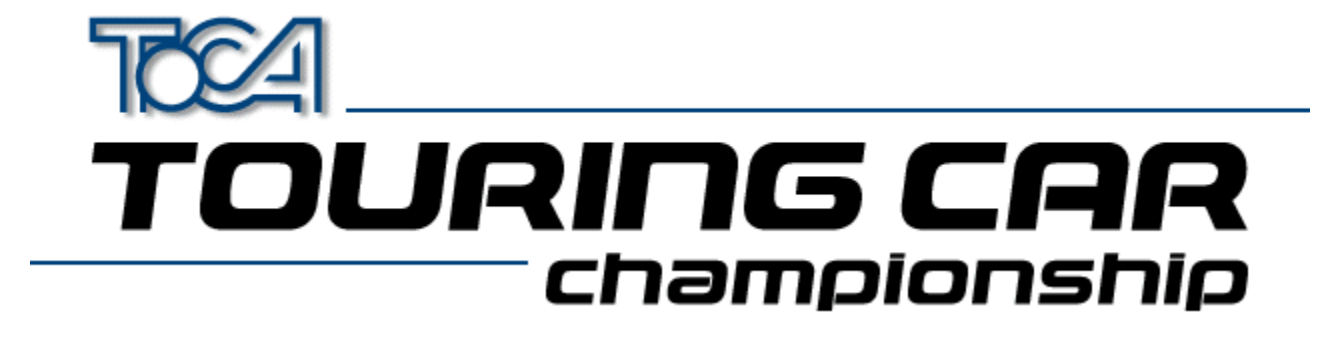

### Aktuelle 3D-Grafikkartentreiber

**WICHTIG! WENN SIE ÜBER EINE 3D-GRAFIKKARTE HABEN, MÜSSEN SIE SICH VERGEWISSERN, DASS SIE DIE AKTUELLSTEN TREIBER HABEN.**

Sie können dies folgendermaßen tun:

- Wenn Sie über einen Internetanschluß verfügen, können Sie in die Website des Herstellers Ihrer Karte einloggen (siehe "Weblinks" im Installationsmenü). Gehen Sie dann zum Abschnitt "Treiber", um die aktuellen Treiber herunterzuladen und zu installieren. Befolgen Sie dazu einfach die Anweisungen auf der Site.
- Die aktuellen Treiber (Stand 23.10.1997) für die meisten 3D-Karten sind auf dieser CD im Treiberverzeichnis enthalten. Suchen Sie mit Hilfe der untenstehenden Tabelle das Ihrer Karte entsprechende Verzeichnis und befolgen Sie die in der readme.txt-Datei enthaltenen Anweisungen.

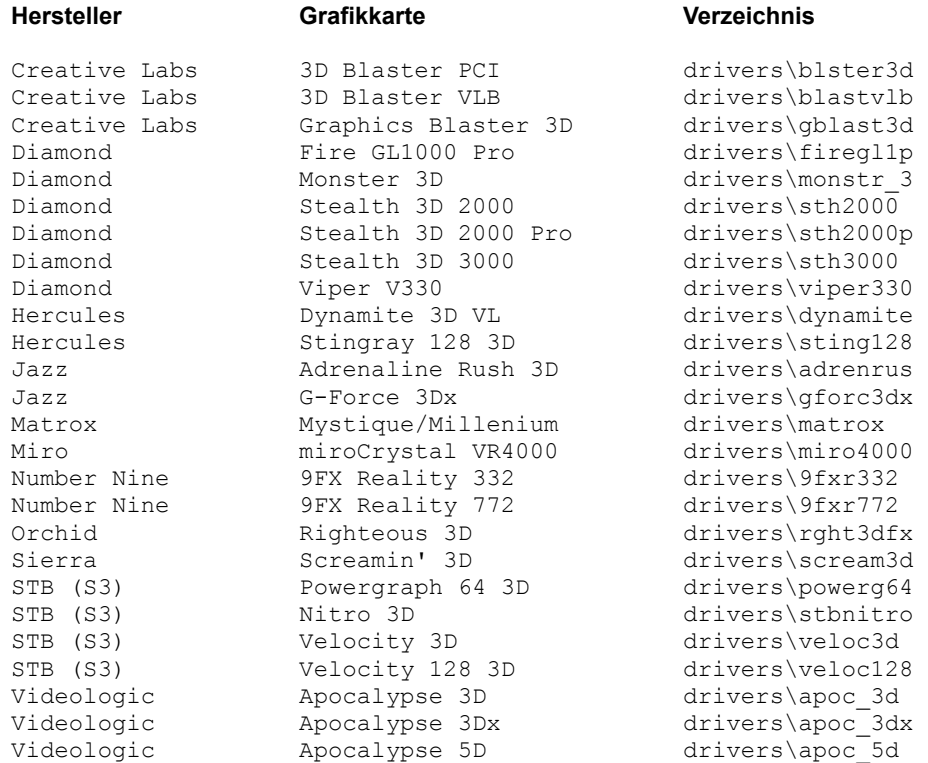

**PLEASE READ THE LICENCE AGREEMENT LOCATED IN THE RELEVANT DIRECTORY BEFORE INSTALLING ANY DRIVERS.**

**NOTE**: There are several varieties of S3 Chipset. If You are unsure which one you have, try running the program S3ID.EXE located in \help of your Touring Car CD.

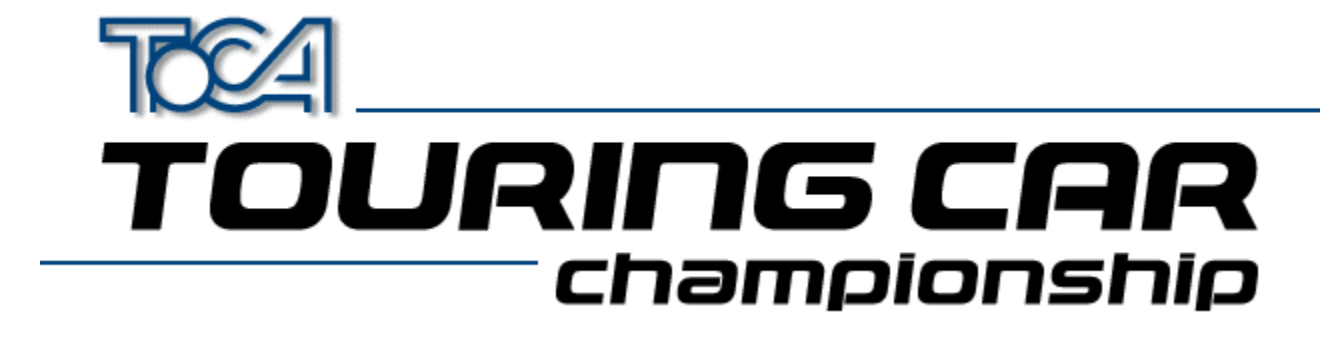

### 3D-Grafikkarten-Internetsites

Wenn Sie eine 3D-Grafikkarte haben, müssen Sie auch über die aktuellen Treiber dafür verfügen. Suchen Sie dazu die Website des Herstellers Ihrer Grafikkarte, und befolgen Sie dann die Anweisungen im Treiberabschnitt dieser Site.

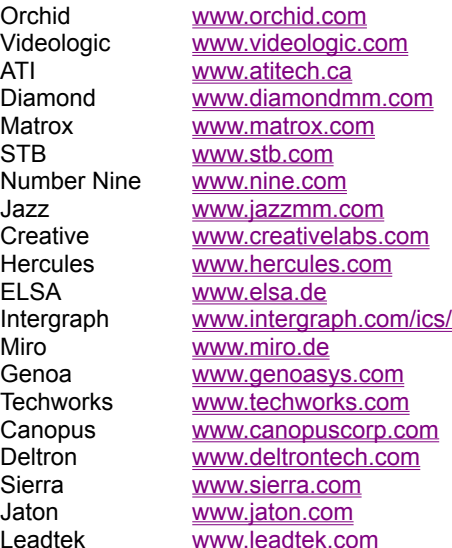

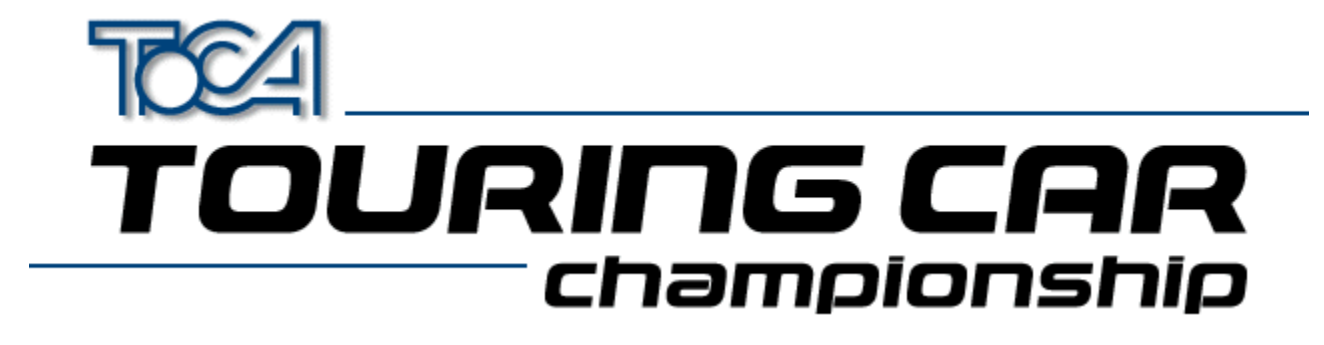

# Joystick-Überblick

Im Gegensatz zu Videospielkonsolen verfügen PCs nicht über Standard-Joysticks. Für PCs sind viele diverse Joysticks erhältlich. Sie sind verschieden gestaltet, haben eine unterschiedliche Anzahl an Tasten, können analog oder digital sein und auf verschiedene Arten mit dem Computer verbunden werden. Aus diesem Grund ist es schwierig, Software zu entwickeln, die alle Arten von Joysticks unterstützt.

Windows 95™ hat hier zu einer Vereinfachung beigetragen: Es bietet eine Standardmethode für die Kommunikation der Spielesoftware mit dem Joystick. Dadurch ist die Verwendung von Joysticks mit dem PC im allgemeinen viel einfacher geworden. Da so viele verschiedene Arten von Joysticks existieren, müssen Sie Ihre Joysticks unter Windows 95™ korrekt einrichten. Diese Hilfedatei enthält Tips für die Einrichtung Ihrer Joysticks, so daß Sie TOCA Touring Car Championship ungetrübt genießen können.

TOCA Touring Car Championship kann mit bis zu 4 Joysticks gleichzeitig gespielt werden. Sie können auch die Tastatur verwenden. TOCA Touring Car Championship erkennt verschiedene Arten von Joysticks:

- 2-Tasten-Pads (Joysticks mit 2 oder 3 Tasten)
- 4-Tasten-Pads (Joysticks mit mindestens 4 Tasten)
- Analoge Geräte (z.B. Lenkrad, Pedale etc.)

Um die Joysticks für TOCA Touring Car Championship zu konfigurieren, müssen Sie folgendes tun:

- Installieren Sie den Joysticktreiber für Windows 95
- Konfigurieren Sie Ihren Joystick mit Hilfe der Windows-Systemsteuerung
- Konfigurieren Sie die Joysticktasten mit Hilfe des Konfigurationsbildschirms im Spiel.

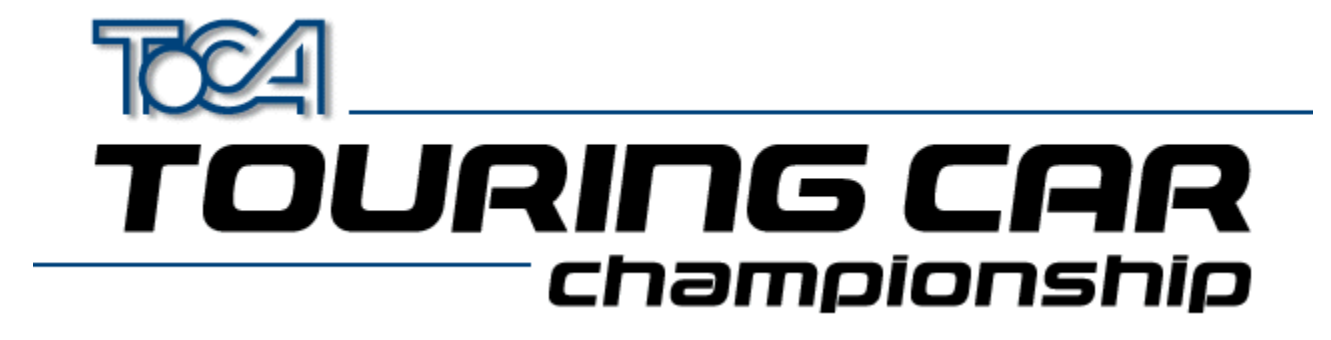

### Installation des Joysticktreibers für Windows

Einige Joysticks verwenden keine bestimmten Treiber. Es handelt sich dabei meist um einfache Joysticks, die nur über wenige Tasten und keine besonderen Steuerfunktionen verfügen. Die Windows-Systemsteuerung erkennt diese Joysticks, und wenn es sich bei Ihrem Joystick um eines dieser Standardgeräte handelt, sollten Sie ihn problemlos einrichten können.

Neuere Joysticks verfügen allerdings häufig über fortgeschrittene Funktionen, d. h. sie benötigen spezielle Treiber, um richtig zu funktionieren. Ihr Hersteller sollte einen Windows 95-Treiber mitliefern (genauere Informationen finden Sie in der Dokumentation zu Ihrem Joystick).

Um den Joystick-Treiber zu installieren, benötigen Sie die Diskette, die Sie beim Kauf des Joysticks erhalten haben sollten. Befolgen Sie zur Installation der Joystick-Treiber die Anleitungen des Herstellers.

Wenn bei der Installation des Joystick-Treibers Probleme auftreten sollten, wenden Sie sich bitte an den Hersteller.

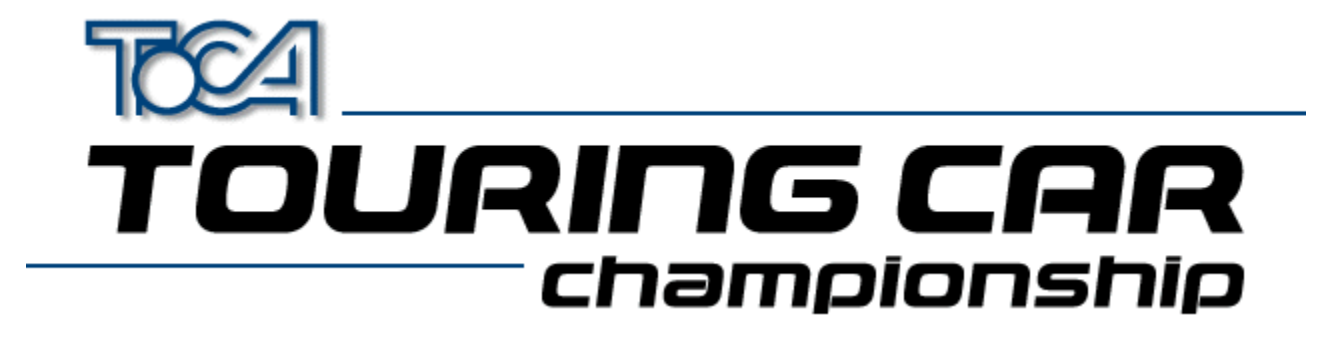

### Einrichtung von Joysticks für Windows

Im folgenden erhalten Sie eine schrittweise Anleitung zur Einrichtung von Joysticks für Windows und TOCA Touring Car Championship.

- Öffnen Sie das Dialogfeld "Eigenschaften von Joystick" indem Sie einen der folgenden Schritte ausführen:
	- Klicken Sie auf Systemsteuerung im Konfigurationsbildschirm von TOCA Touring Car Championship*.*
	- Wechseln Sie mit der Tastenkombination ALT-TAB zu Windows. Klicken Sie auf die Schaltfläche "Start", und wählen Sie "Einstellungen", "Systemsteuerung". Doppelklicken Sie anschließend auf das Joystick-Symbol.
- Wählen Sie dann den Joystick, den Sie konfigurieren wollen, aus der Liste der aktuellen Joysticks. Allerdings erkennt TOCA Touring Car Championship nur die Joysticks 1 bis 4.
- Entscheiden Sie sich in der Joystickauswahl für den gewünschten Joysticktypen. Finden Sie ihn in der Liste nicht, so können Sie folgendes tun:
	- Installieren Sie den korrekten Treiber (Mehr dazu unter Installation von Joysticktreibern für Windows).
	- Probieren Sie es mit einem der Standardtypen (z.B. 4-Tasten-Gamepad)
- Wenn eine Schaltfläche zur Kalibrierung vorhanden ist, klicken Sie jetzt darauf. Befolgen Sie dann die Bildschirmanweisungen zur Kalibrierung Ihres Joysticks.
- · Wenn die Schaltflächen "Kalibrieren" bzw. "Testen" nicht verfügbar sind, kann Windows diesen Joystick nicht erkennen. Vergewissern Sie sich, daß der Joystick angeschlossen ist, dessen Treiber Sie ausgewählt haben. Wenn Sie sicher sind, daß die Auswahl korrekt ist, handelt es sich wahrscheinlich um ein Problem mit dem Joystick-Treiber, z. B. um einen Hardwarekonflikt. In der Windows-Hilfe finden Sie Informationen zum Beheben von Hardwarekonflikten. Sie können sich auch an Ihren Joystick-Hersteller wenden.
- · Testen Sie zum Abschluß Ihren Joystick, indem Sie auf "Testen" klicken, und vergewissern Sie sich, daß die Richtungsfunktionen und Tasten richtig funktionieren.
- · Wenn Sie mehrere Joysticks verwenden wollen, muß der Einrichtungsvorgang für jeden Joystick wiederholt werden.
- Jetzt müssen Sie Ihren Joystick für TOCA Touring Car Championship konfigurieren.

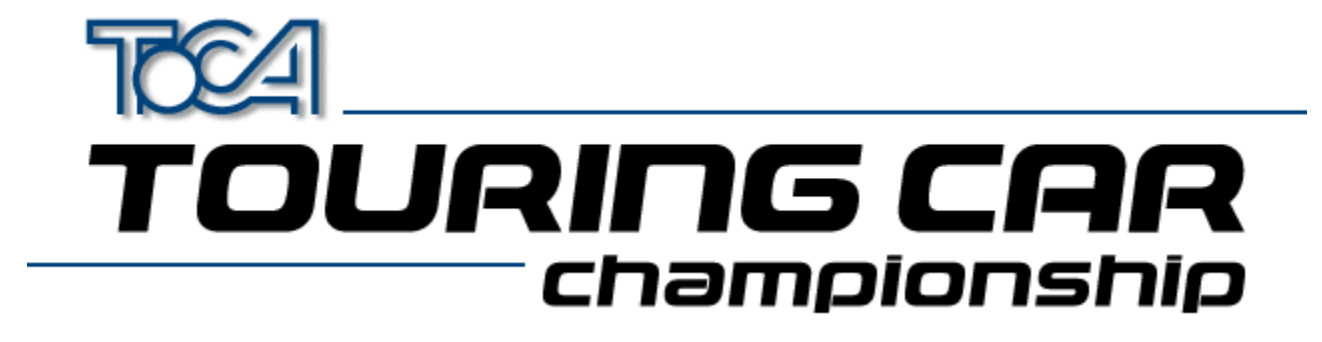

# Einrichten Ihres Joysticks für TOCA Touring Car Championship

Auf dieser Seite finden Sie eine ausführliche Anleitung zum Einrichten von Joysticks für Windows und TOCA Touring Car Championship. Wenn Sie Ihren Joystick noch nicht für Windows konfiguriert haben, finden Sie dazu Informationen unter Einrichten des Joysticks für Windows.

- Gehen Sie ins Menü "Spieloptionen".
- Wählen Sie "Controller-Setup".
- Um die Steuerungsmethode für Spieler 1 festzulegen, wählen Sie die Schaltfläche "Steuerung Spieler 1". Jetzt entscheiden Sie sich mit Hilfe der Cursortasten für eine der verfügbaren Steuerungsmethoden. Spieler 1 kann mit jedem beliebigen Controller spielen. Wenn beispielsweise 3 Joysticks vorhanden sind, kann er "Joystick 3" wählen.
- Danach müssen Sie bestimmen, welche Aktionen welchen Tasten zugeordnet werden sollen. Befolgen Sie dazu einfach die Bildschirmanweisungen.
- Sie müssen für jeden Spieler die einzelnen Schritte wiederholen. Wenn Sie ein Spiel mit 2 Teilnehmern einrichten wollen, müssen Sie Controller 1 und 2 anschließen. Wenn 3 Spieler einsteigen sollen, benötigen Sie auch Controller 3. Und für 4 Spieler ist logischerweise Controller 4 erforderlich.
- Wenn Sie alle Joysticks konfiguriert haben, gehen Sie zurück zum Hauptmenü. Alle Einstellungen werden automatisch gespeichert und beim nächsten Starten von TOCA Touring Car Championship geladen.

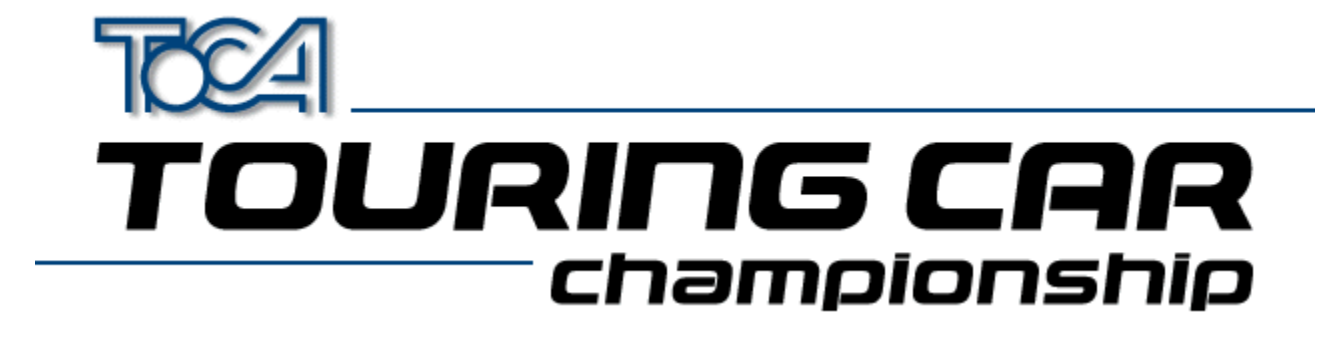

### Verwendung mehrerer Joysticks

Wenn Sie nicht über einen speziellen Adapter verfügen, können Sie beim Spielen von TOCA Touring Car Championship nur 2 Joysticks gleichzeitig verwenden. Dies liegt am Design des PC-Joystickanschlusses. Nur mit einem speziellen Multiport-Adapter können Sie dieses Problem beheben.

Es gibt beispielsweise von Gravis das exzellente GrIP-Multiport-System, das sich ideal für TOCA Touring Car Championship eignet.

Wenn Sie in der Windows-Systemsteuerung ohne Multiport-Adapter mehr als 2 Joysticks konfigurieren, können Schwierigkeiten auftreten.

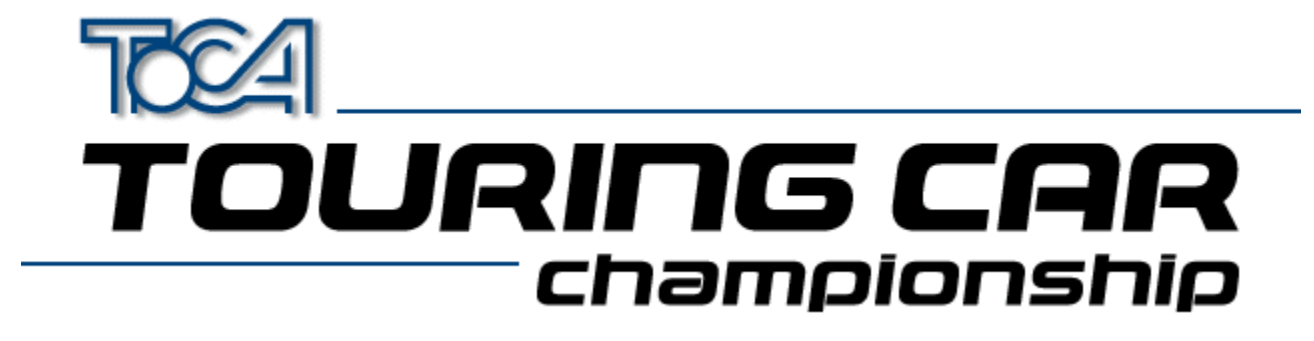

### Joystick - Problemlösungen

Im folgenden finden Sie häufige Probleme mit Joysticks und Windows sowie Lösungsvorschläge.

### **F: In der Systemsteuerung wird kein Joystick-Symbol angezeigt. Wie erstelle ich ein solches Symbol?**

A: Gehen Sie folgendermaßen vor:

- Öffnen Sie die Systemsteuerung, und doppelklicken Sie auf "Hardware".
- Klicken Sie auf die Schaltfläche "Weiter".
- Wenn Sie gefragt werden, ob Sie nach neuer Hardware suchen wollen, klicken Sie auf "Nein".
- Ein neues Dialogfeld wird angezeigt. Markieren Sie das Symbol "Audio-, Video- und Game-Controller", und klicken Sie auf "Weiter".
- Warten Sie, bis Windows die Treiber-Datenbank erstellt hat.
- Suchen Sie nach dem Hersteller Ihres Joysticks, und wählen Sie den Joystick-Typ aus. Folgen Sie anschließend den Bildschirmanweisungen. (Sie benötigen möglicherweise die mit Ihrem Joystick gelieferte Diskette.)
- Wenn Ihr Joystick nicht in der Liste aufgeführt wird, wählen Sie den Hersteller "Microsoft" und das Modell "Gameport-Joystick". Folgen Sie anschließend den Bildschirmanweisungen. Sie benötigen möglicherweise Ihre Windows 95-CD, um den Joystick installieren zu können.

### **F: Mein Joystick ist korrekt installiert, funktioniert aber nicht mit TOCA Touring Car Championship. Was mache ich falsch?**

A: Prüfen Sie in der Windows-Systemsteuerung, ob Ihr Joystick korrekt kalibriert ist. (Verwenden Sie dazu die Testoption). Wenn alles in Ordnung ist, starten Sie TOCA Touring Car Championship und gehen in Spieloptionen zum Controller-Setup. Wählen Sie dann auf diesem Bildschirm Ihren Joystick, und konfigurieren Sie ihn. Jetzt müßte Ihr Joystick problemlos funktionieren.

### **F: Ich habe zwei Gamepads mit 4 Tasten angeschlossen, aber es wird nur eines verwendet. Wie kann ich das ändern?**

A: Wenn Ihr PC über einen Standard-Gameport verfügt, ist die gleichzeitige Verwendung von zwei Gamepads mit jeweils vier Tasten nicht möglich. Sie können nur zwei Gamepads gleichzeitig verwenden, die über maximal 2 Tasten verfügen. Ein Gamepad mit 4 Tasten steuert Signale am zweiten Port an. Aus diesem Grund können zwei Gamepads mit 4 Tasten nicht gleichzeitig verwendet werden.

### **F: Wie kann ich bei TOCA Touring Car Championship mehr als zwei Joypads verwenden?**

A: Ein Standard-PC unterstützt maximal 2 Gamepads. Sie benötigen daher einen speziellen Adapter, an den mehrere Joysticks angeschlossen werden können. Ein Beispiel für ein solches Gerät ist der Gravis GrIP MultiPort ™.

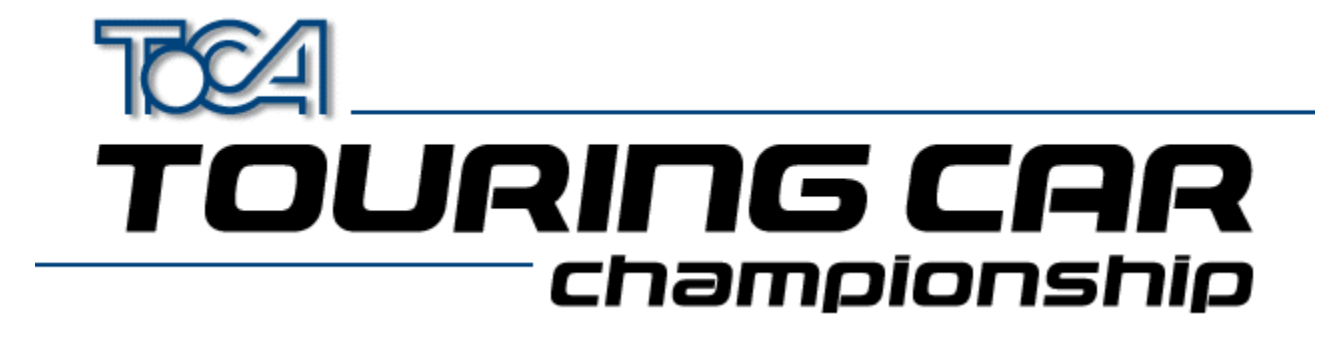

### Was ist DirectX?

DirectX ist eine Microsoft Erweiterung für Windows 32-Bit-Betriebsysteme, die bei Spielen wie TOCA Touring Car Championship die volle Nutzung der Hardware moderner PCs ermöglicht. So wird optimales Gameplay geboten. Durch DirectX werden auch viele der Einschränkungen von DOS umgangen. Mit DirectX gehört das Experimentieren mit Speichereinstellungen der Vergangenheit an. Auch für Ihre Soundkarte müssen Sie keine speziellen Einstellungen festlegen: DirectX vereinfacht diese in der Vergangenheit so komplizierten Bereiche.

DirectX wird automatisch auf Ihrem PC installiert, wenn Sie TOCA Touring Car Championship installieren. Wenn DirectX noch nicht auf Ihrem PC installiert ist oder Sie keine aktuelle Version verwenden, müssen Sie nach der Installation eventuell Ihren Computer neu booten.

TOCA Touring Car Championship wird mit DirectX 5 geliefert.

Wenn DirectX 5 auf Ihrem PC installiert wird, werden gleichzeitig Ihre Video- und Soundtreiber aktualisiert, um der mit DirectX 5 kompatiblen Software zu ermöglichen, das Beste aus der PC-Hardware herauszuholen.

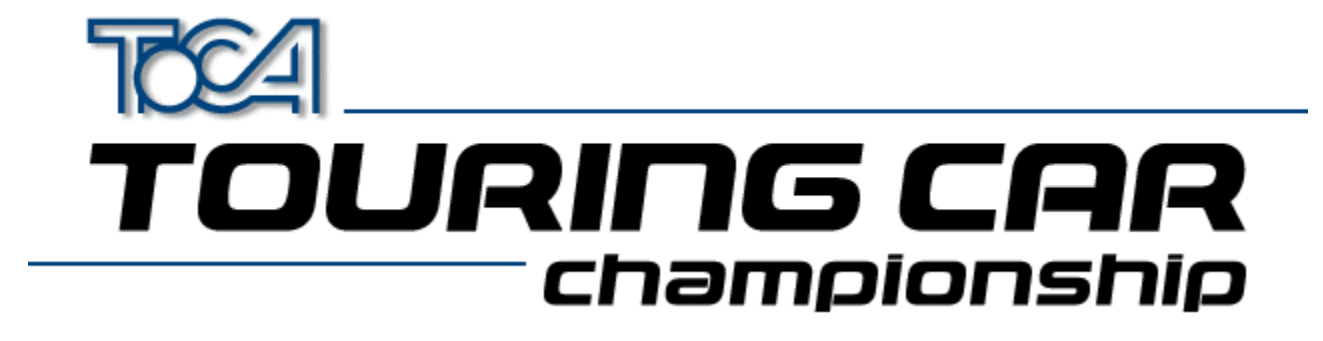

### DirectX - Problemlösungen

Im folgenden finden Sie einige häufig gestellte Fragen zu DirectX.

#### **F: Warum muß ich meinen Computer neu booten, sobald DirectX installiert ist?**

A: DirectX verbessert die Leistung Ihrer Video- und Soundtreiber, doch die Änderungen treten nicht in Kraft, wenn Windows läuft. Deshalb muß Windows neu gestartet werden, damit die neuen Treiber reibungslos funktionieren können.

#### **F: Während DirectX installiert wird, erscheint folgendes Fenster:**

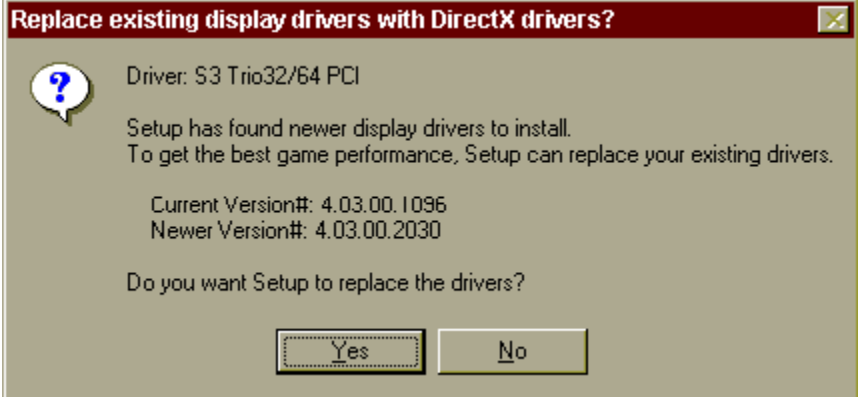

#### **Warum ist das der Fall, und was kann ich tun?**

A: Die Bildschirmtreiber sind ein sehr wichtiger Teil Ihres Computers, und daher werden Sie darüber informiert, daß die aktuellen Treiber durch die neuen DirectX-Treiber ersetzt werden. Wenn Sie eine solche Meldung erhalten, bestätigen Sie mit "Yes" (Ja). Andernfalls werden die Treiber nicht installiert, und das Spiel kann nicht betrieben werden. Wenn Probleme auftreten sollten, können Sie die DirectX-Treiber deinstallieren (siehe nächste Frage).

#### **F: Wie kann ich DirectX deinstallieren?**

A: Wechseln Sie zur Systemsteuerung, und doppelklicken Sie auf die Schaltfläche für Software. Hier können Sie DirectX deinstallieren.

#### **F: Was geschieht, wenn DirectX 5 eine ältere Version von DirectX überschreibt?**

A: Ihre DirectX-Treiber werden mit der Version 5 aktualisiert. Doch solange Ihr PC mit den älteren Versionen gut funktioniert hat, sollten Sie keine Probleme haben.

### **F: Was passiert, wenn bei der Installation von DirectX 5 eine neuere Version von DirectX überschrieben wird?**

A: Microsoft beabsichtigt, aktualisierte Versionen von DirectX zu veröffentlichen. Immer wenn Sie eine neuere Version installieren, werden ältere DirectX-Treiber aktualisiert. Das Installationsprogramm von TOCA Touring Car Championship erkennt allerdings, ob eine aktuellere Version von DirectX auf Ihrem PC installiert ist. Ist dies der Fall, wird diese Version nicht überschrieben.

### **F: Was kann ich tun, wenn meine Video- oder Soundkarte nicht von DirectX unterstützt werden?**

A: Folgende 3 Möglichkeiten stehen zur Auswahl:

- Wenden Sie sich an Microsoft, und fragen Sie nach aktuellen Treibern.
- Wenden Sie sich an den Hersteller der Video-/Soundkarte, und fragen Sie nach aktuellen Treibern.
- Kaufen Sie eine Video- oder Soundkarte der obengenannten Modelle, für die Treiber verfügbar sind.

Außerdem bemüht sich Codemasters um die aktuellsten Treiber von Microsoft und der Video- und Soundkartenhersteller. Der Kundendienst von Codemasters kann Ihnen dazu mehr Informationen geben.

### **F: Wieviel Speicherplatz benötigt DirectX auf meiner Festplatte?**

A: Ungefähr 10 MB.

### **F: Kann DirectX mit Windows NT betrieben werden?**

A: Nein, obwohl Microsoft daran arbeitet, wird mit DirectX für NT erst ab 1998 gerechnet.

- **F. Bei der Installation von DirectX erhalte ich die Meldung, daß ein Treiber durch eine ältere Version überschrieben wurde. Wie kann das geschehen?**
- A. Es handelt sich dabei um eine Windows-Warnung, daß ein Treiber geändert wurde. Machen Sie sich deshalb keine Sorgen.

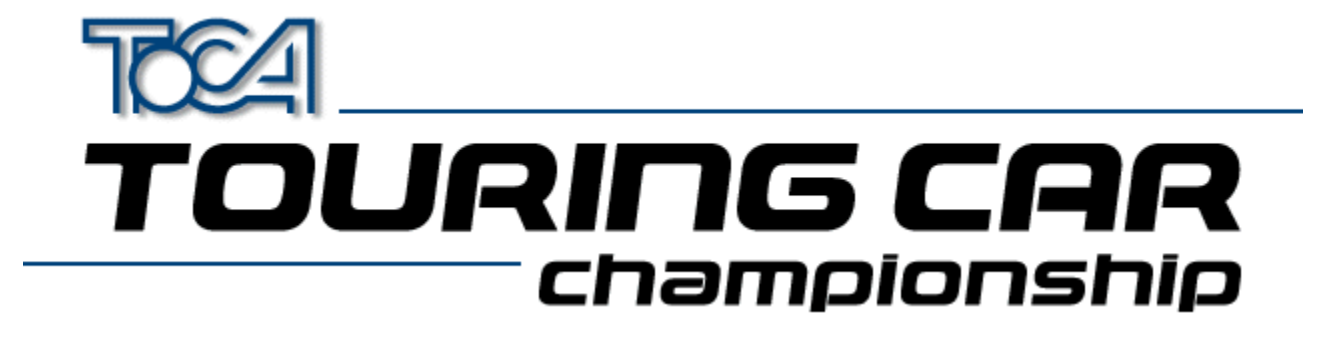

# Settings Information For Apocalypse 3Dx

When running TOCA Touring Car Championship with the Apocalypse 3Dx graphics accelerator card it is advisable to use particular hardware acceleration settings to gain the optimum performance from the game. Proceed with the following steps:

- 1. Choose "Settings" from the "Start" menu and select "Control Panel".
- 2. Double click on the "Display" icon.
- 3. Select the "Apocalype3Dx" tab.
- 4. Ensure that "Enable PowerVR HAL" is checked and that "3D Acceleration" is set to "Optimized".
- 5. Press the "Advanced..." button.
- 6. You will need to add Tourcars.exe to the list of controlled applications. To do this, press "Add" and then "Browse" to locate the game executable (by default this is in C:\Codemast\Tourcar but will be elsewhere if you have installed the game in a different place). Enter the application description as "TOCA" and press "OK".
- 7. Now select "TOCA" from the list under "Application Details".
- 8. Ensure that the following options are checked:

"Render Overlap" "Allow Quads" "Color Key"

and the following are not checked:

"Dithering" "Automatic MIP Mapping" "Use Adaptive when MIP Mapping" "Gouraud Specular" "Vertex Fog" "Table Fog"

- 9. Set the Translucency Sort slider to half way between "Full" and "Fast".
- 10. Check "Override Application Filtering" and choose "Point Sample".

11. Press "OK".

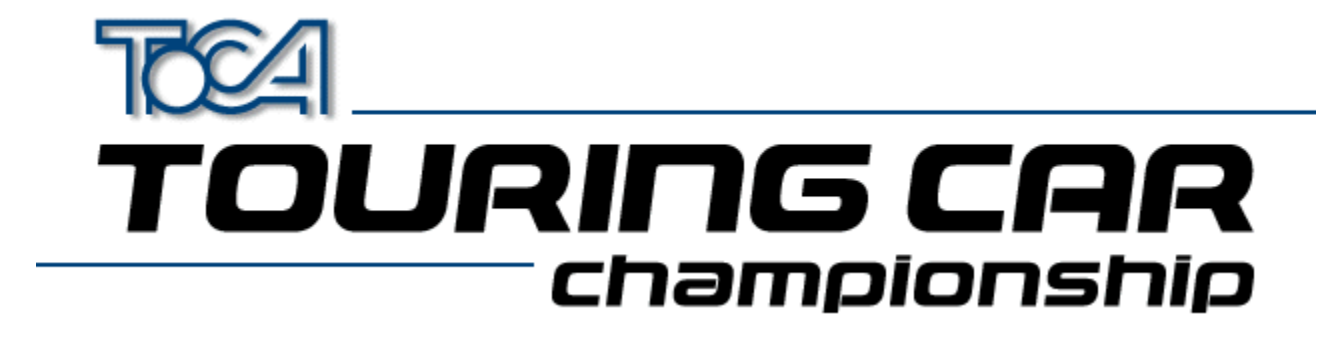

# Settings Information For Cards Using S3 Chipset

Before running TOCA Touring Car Championship the 3D Acceleration parameter located within the game's launch menu should be set to "S3 Chipset".

Possible sound or graphic problems may arise when using an S3 card with very fast machines (i.e. P233 and over). We have tested this extensively and believe it to be a driver problem. Please see the section S3 Problems for more details.

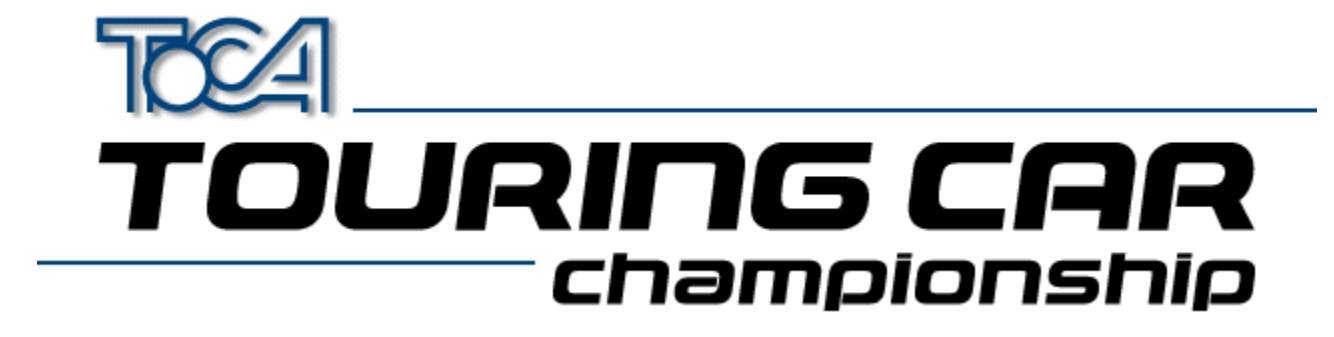

# Settings Information For ATI Rage II Cards

Before running TOCA Touring Car Championship the 3D Acceleration parameter located within the game's launch menu should be set to "ATI Rage II".

If this parameter is not set you may experience some strange graphical effects.

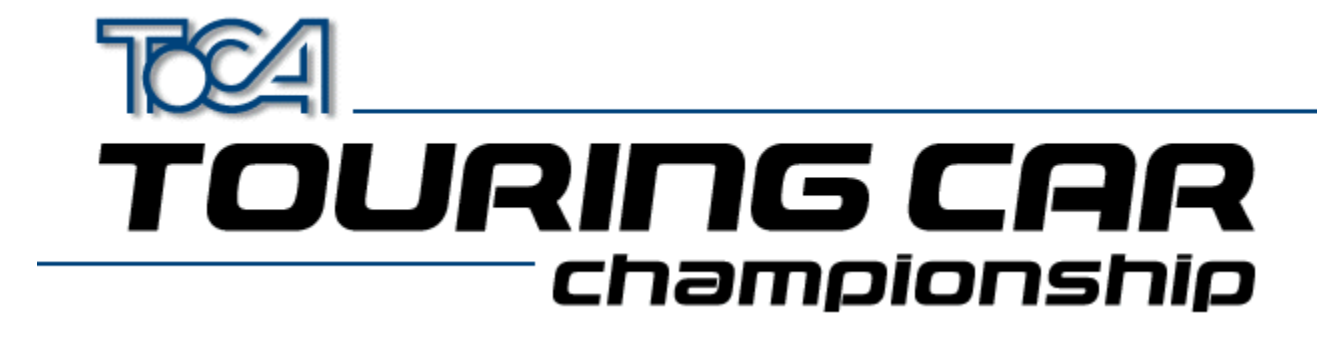

## Information About The Diamond Stealth 3D 2000

If you are experiencing any sound or graphical problems we recommend that you install the S3 generic drivers (*As the Stealth 3D 2000 is based on the S3 chipset*). For more information about this see the section S3 Problems.

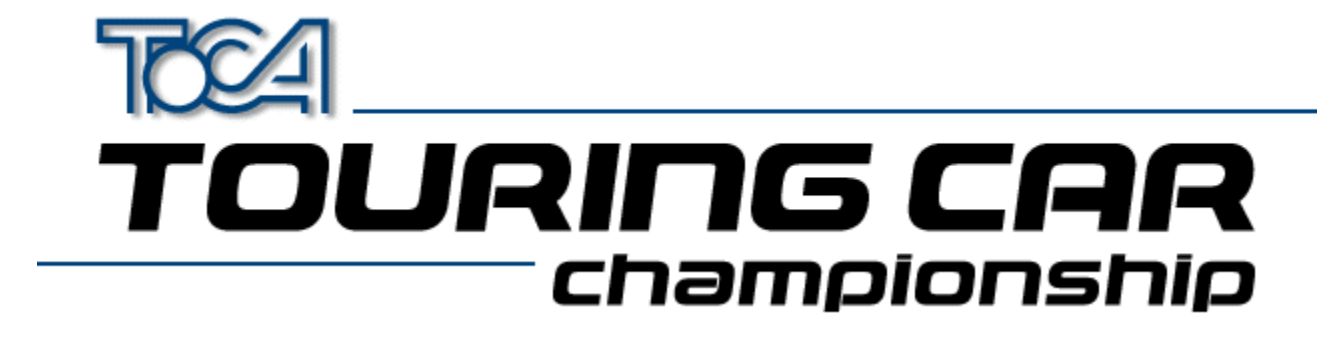

### S3 Problems

Possible sound or graphic problems may arise when using an S3 card with very fast machines (i.e. P233 and over). We have tested this extensively and believe it to be a driver problem.

We have found that the latest S3 Virge generic drivers seem to remedy this. These drivers can be found in the **\ DRIVERS** directory of your Touring Cars CD. You will however need to know what type of S3 chipset you card has. Below is a list of known S3 Cards:

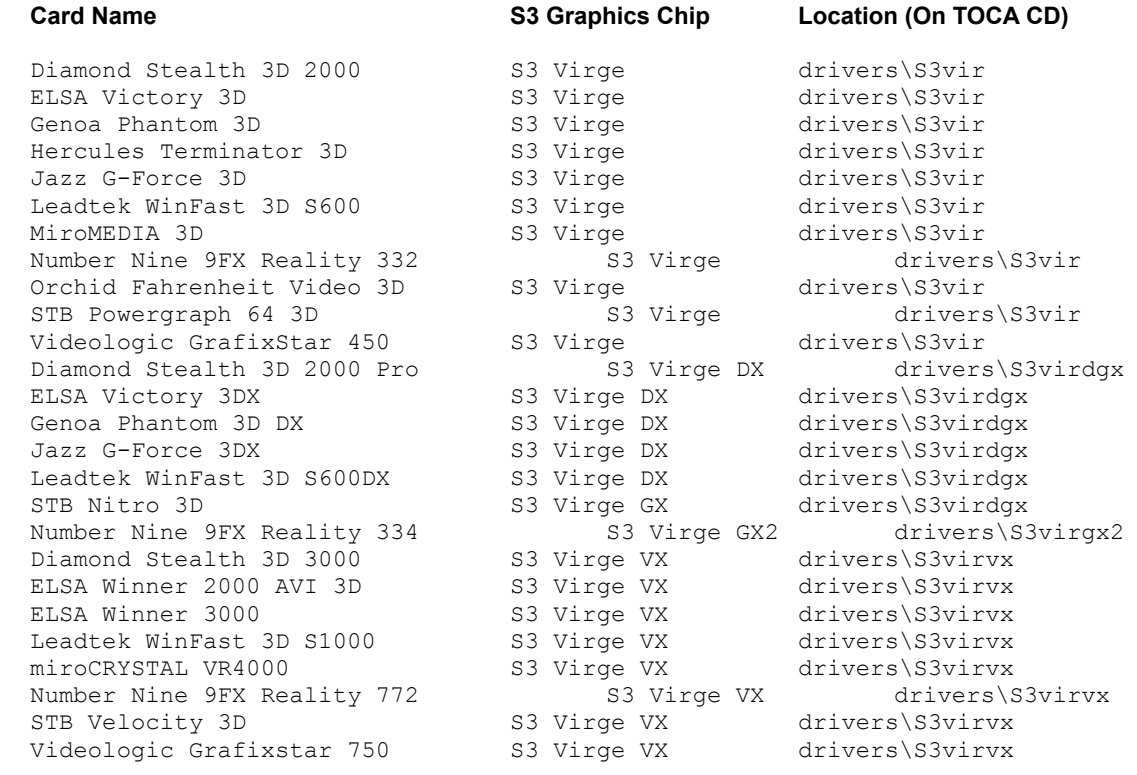

If you are unsure which one you have, try running the program S3ID.EXE located in the **\HELP** directory of your Touring Car CD. Codemasters cannot accept responsibility for any problems that may occur when installing new or incorrect drivers.

These are generic S3 drivers for the ViRGE family of video cards. If you encounter problems with these drivers while running your application, you should check with your board manufacturer for their latest drivers, or get the latest drivers from the S3 web site at www.s3.com .

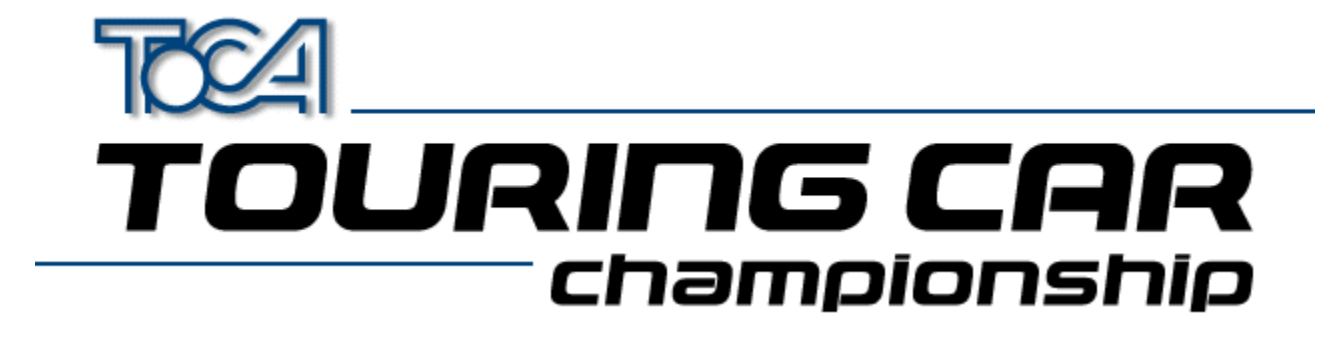

### Installing a new graphics driver

- **1.** Download the relevant zip file onto your PC
- **2.** Unzip it using PKUnzip or Winzip.

You will now need to do one of the following. Either or both may work. If you are installing a driver from the Touring Cars CD they can be found in the **\DRIVERS** directory

**3.** Find your 3D card in the System section of the Windows 95 Control Panel. It will probably be under display adapters, multimedia or 'sound, video and game controllers'. Double click on the card, and go to the drivers section. Click on 'update driver'. Let Windows 95 search for the new driver, and then point it to the directory in which you unzipped the driver. Click OK, and the driver will install.

**or** 

**4.** Find your 3D card in the System section of the Windows 95 Control Panel. It will probably be under display adapters, multimedia or 'sound, video and game controllers'. Click on the card and click remove. Then you can go to 'add new hardware' in the Control Panel, choose to search for the new hardware yourself, choose Display Adapters, and then 'have disk'. Point it to the directory in which you unzipped the driver. Click OK, and the driver will install.

Codemasters cannot accept responsibility for any problems that may occur when installing new or incorrect drivers.

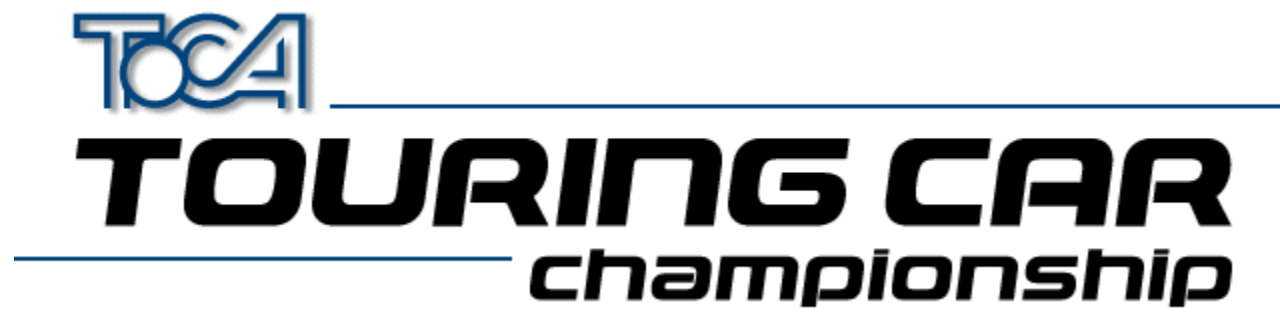

Appendum (English)

### 2D\3D Graphics Cards

Overview / Problems Installing a new graphics driver Apocalypse 3Dx (PowerVR) S3 Chipset Cards (General) **ATI Rage II** Diamond Stealth 3D 2000 2D Graphics Cars

### **Sound**

Sound Problems ?

Back To Main Menu

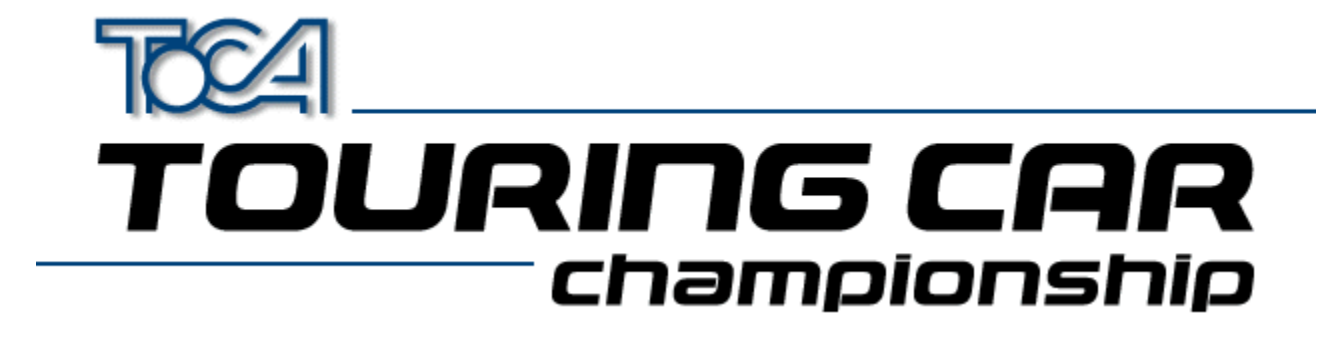

# 3D Graphics Cards Overview/Problems

TOCA Touring Cars works best when used in conjunction with a 3D Accelerator Hardware card. We have tested the game with all of the most popular graphics card to ensure compatibility.

To ensure the best performance from your 3D hardware accelerator card we recommend that you install the Latest Drivers for your card.

Some 3D cards may require special windows settings to be changed. These include :

Apocalypse 3Dx (PowerVR) S3 Chipset Cards (General) **ATI Rage II** Diamond Stealth 3D 2000

If you are still experiencing problems with the display, we have provided several game configurations optimised for specific cards. The configuration may be changed from the Touring Car Launch menu under 3D Acceleration

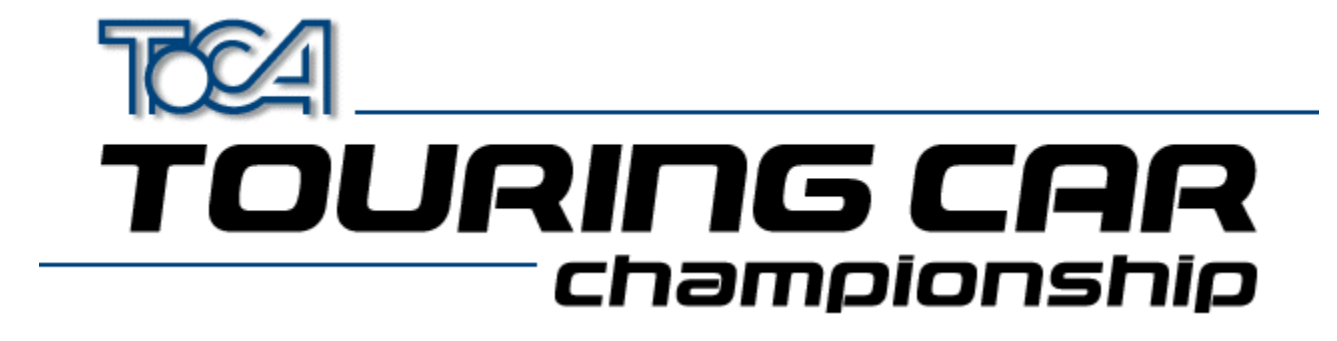

## 2D Display Driver Problems

**Game runs very slowly? Only the HIGH resolution option is available?**

If you are using a PC without 3D hardware acceleration we would advise that you play the game using the LOW resolution setting in the game. This is because the PC will not be able to display a HIGH resolution image often enough for the game motion to be fluid. Some graphics cards software drivers do not allow DirectX applications, such as this, to use resolutions lower than 640 by 480 pixels. To enable the games LOW resolution option you must be using a display driver that supports 320 by 240 pixels in 16 bit colour.

Many non 3D graphics cards use a chip-set manufactured by S3. If you have one of these cards and you are having this problem we recommend that you try using the display drivers supplied by S3 themselves from www.s3.com, rather than the card manufacturer for your card. These drivers support all screen resolutions and should allow you the choice of LOW, MEDIUM and HIGH resolution options in the game.

To find out whether you have an S3 chip-set, and which type it is, run the program S3ID.EXE located in the **\help** directory of your Touring Car CD. If you have access to the Internet you then can download the appropriate driver by going to the S3 web-site at www.s3.com and choosing the "drivers and utilities" option.